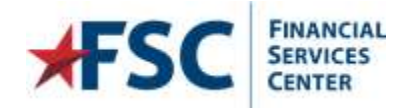

# **Logging into the PCS Travel Portal**

This topic covers the following information in this document:

- [Supported Internet Browsers](#page-0-0)
- Logging into the PCS Travel [Portal the first time](#page-0-1)
- [Current User, Resetting passwords or Logging in issues](#page-4-0)
- [Changing Passwords](#page-6-0)

## <span id="page-0-0"></span>**Supported Internet Browsers**

PCS Travel Portal is optimally configured for use with the browsers Microsoft Internet Explorer or Microsoft Edge. However, it may work with other browsers if they have been configured for compatibility with Internet Explorer. Configuring other browsers for compatibility is beyond the scope of this document and it is recommended to consult the browser's help source for details on configuring to support Internet Explorer sites.

# <span id="page-0-1"></span>**Logging into the PCS Travel Portal the first time**

You will receive a welcome email from the VAFSC PSC Travel Portal. The email contains your **User Name** and link to the Portal. For security reasons, a password is not included in the email. You will need to reset the password to obtain access to the Portal.

**Note:** If you have not received your Welcome Letter email and have verified the email is not in the Junk/Spam folder, you need to contact PCS Travel Portal Team 512-460-5250 for help. A new Welcome Letter will be generated and sent to you.

- 1. Launch the PCS Travel Portal website using the link from your **Welcome Letter** email.
- 2. For travelers (relocating employees), your User Name is derived using part of your first and last name and the last 4 digits of your Social Security number (SSN); there may be additional characters and letters at the end of your User Name. In the welcome email, there will be 4 # signs (####) representing the last 4 digits of your SSN. **Replace the #### with the last 4 digits of your SSN. This will complete your User Name**.
- 3. For station users, the **User Name** is derived from your name and a sequence of numbers.

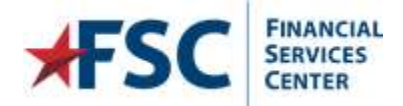

4. Enter your User Name into the **User Name** Field

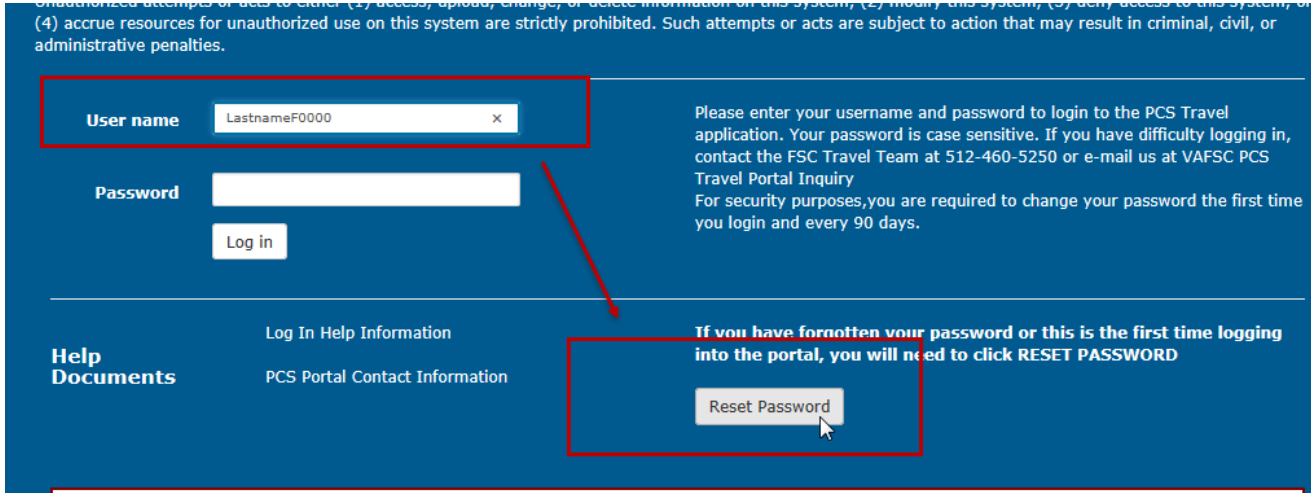

- 5. Click **Reset Password.**
- 6. The System will display the following pop up message box. Click "OK" to close the message.

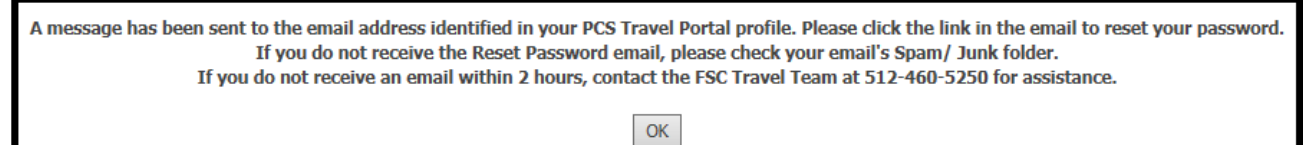

**NOTE**: If you do not receive the email notification within two hours, please contact the PCS Travel Portal Help desk at 512-460-5250

7. You will receive an email with a link to reset the password.

**Note**: The reset password link only functions one time; once you click the link and reset the password, you cannot utilize the link again. If you need to reset your password again, you will need to return to step 4.

The reset password link is valid for 120 minutes from when it was requested; if you surpass this time frame, you will need to return to step 4

8. Click on the link in the email to open a browser window to reset/change your password. If you cannot click the link, you will need to cut and paste the link into a browser window. Please note the VA policy for password requirements when creating your new password. Once you have entered in the password in both fields, click

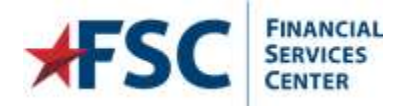

**Change Password**.

$$
\textbf{FSC}\Big| \text{FINANCIAL}\hspace{1cm}\text{PCS Travel Portal}\\ \text{CENTER}\hspace{1.25in}\text{PCS Travel Portal}
$$

**Reset Password** 

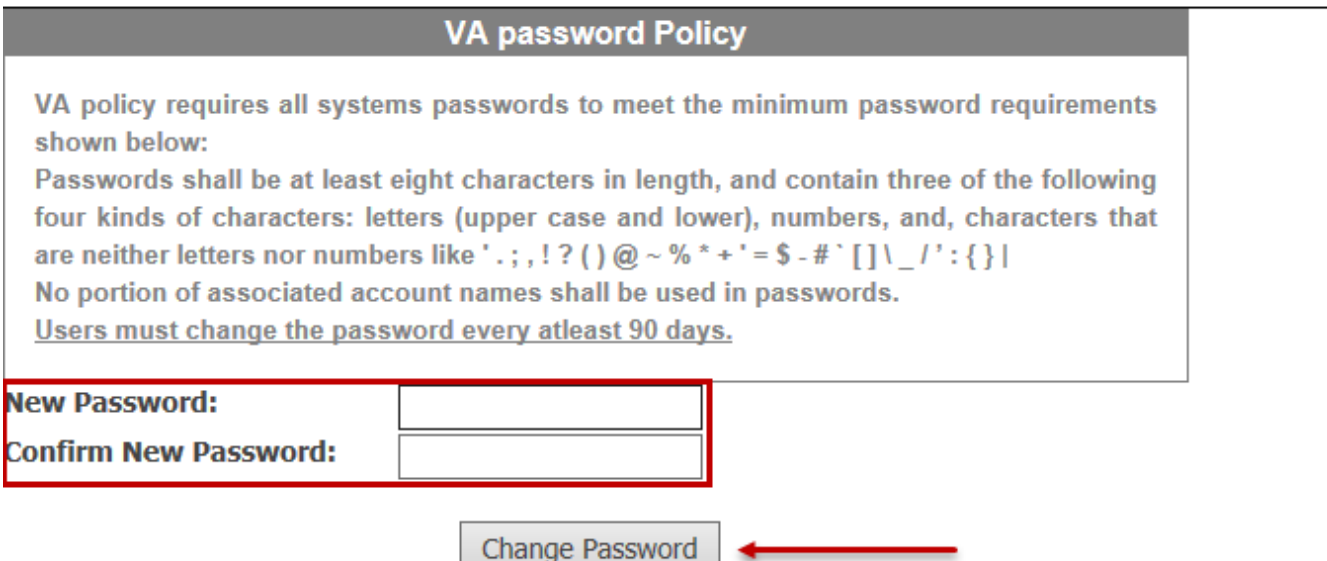

9. The Portal will display a message if no errors are encountered. Click OK to close the message box.

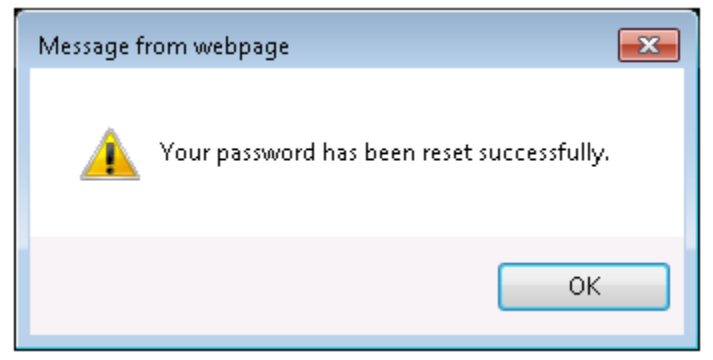

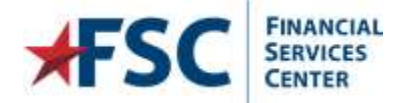

10. You will be redirected back to the Log In page. Enter your User Name and newly created password into the **User Name** and **Password** fields and then click **Log In**.

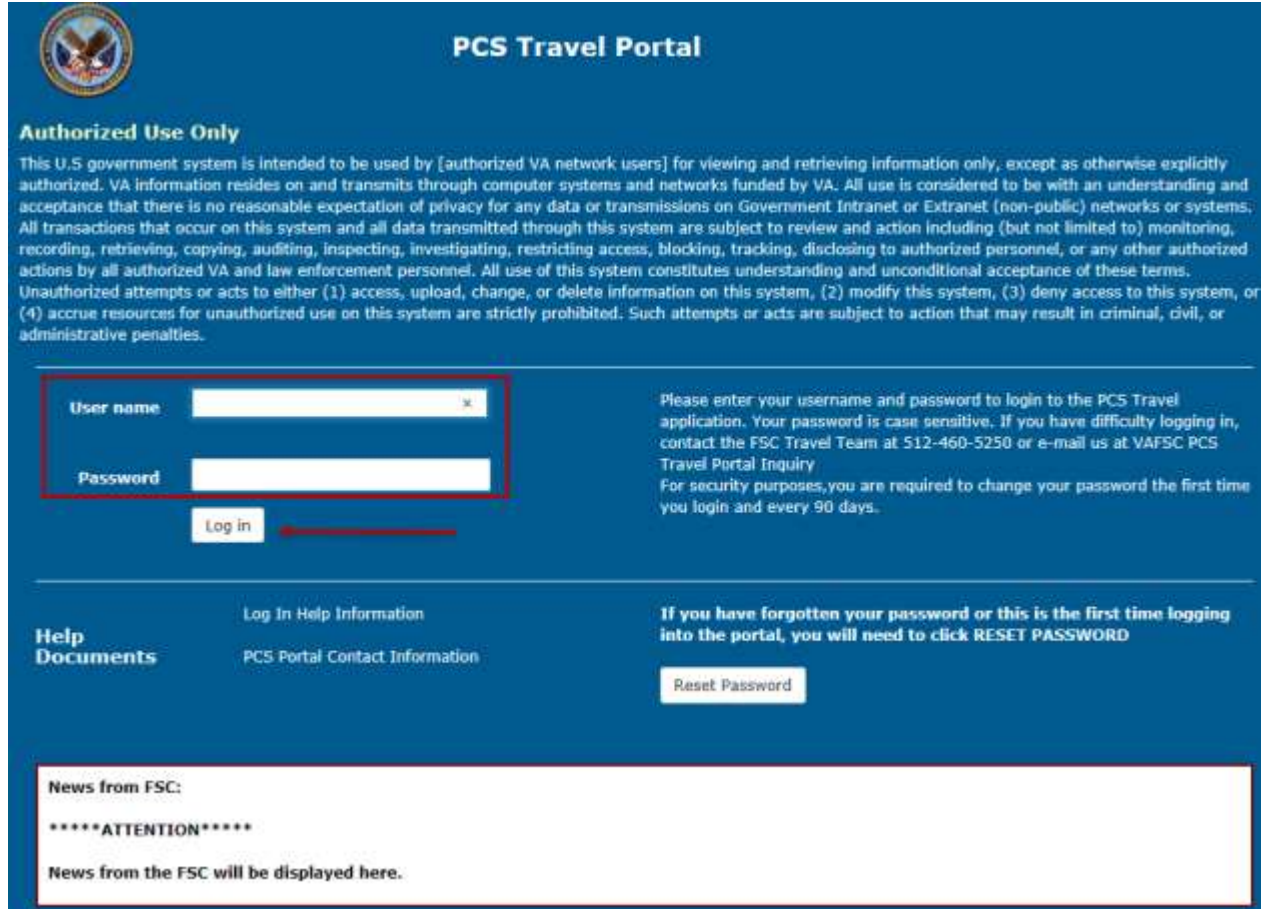

11. If this is your first time logging into the Portal, you will be prompted to configure your security questions for access into the Portal. Choose three security questions from the combo boxes and enter the security answers. Once you have chosen your security questions and answered them, click **Update**.

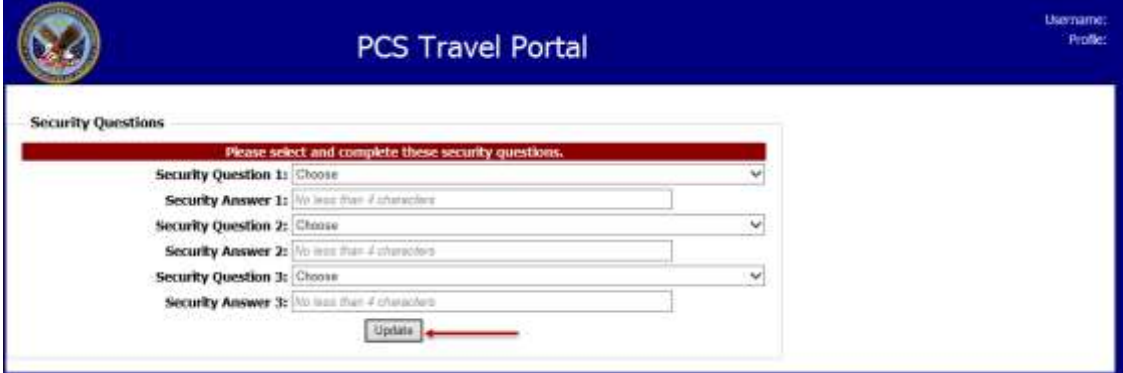

12. After you have successfully logged into the Portal, your workload page will load displaying any pending actions for your Travel Authorization. Please access the user guides under the Help Menu to assist you with the action

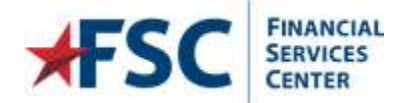

item pending. These guides have step-by-step instructions with screen shots of each step.

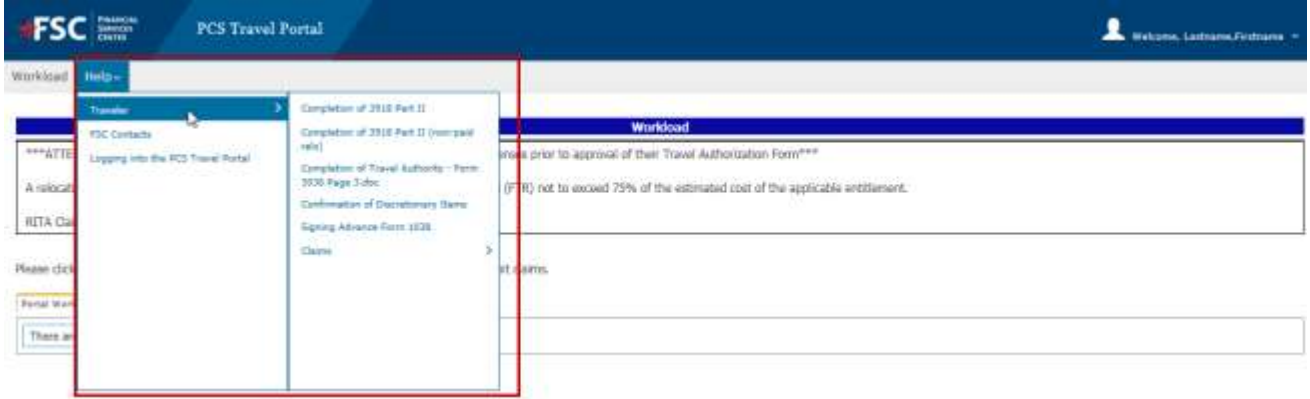

### <span id="page-4-0"></span>**Current user, Resetting passwords or Logging in Issues**

If you currently already have an account set up in PCS Travel Portal but cannot remember your password or have locked your account from too many log-in attempts, you can reset the password and unlock your account entering your User Name and clicking the **Reset Password** link.

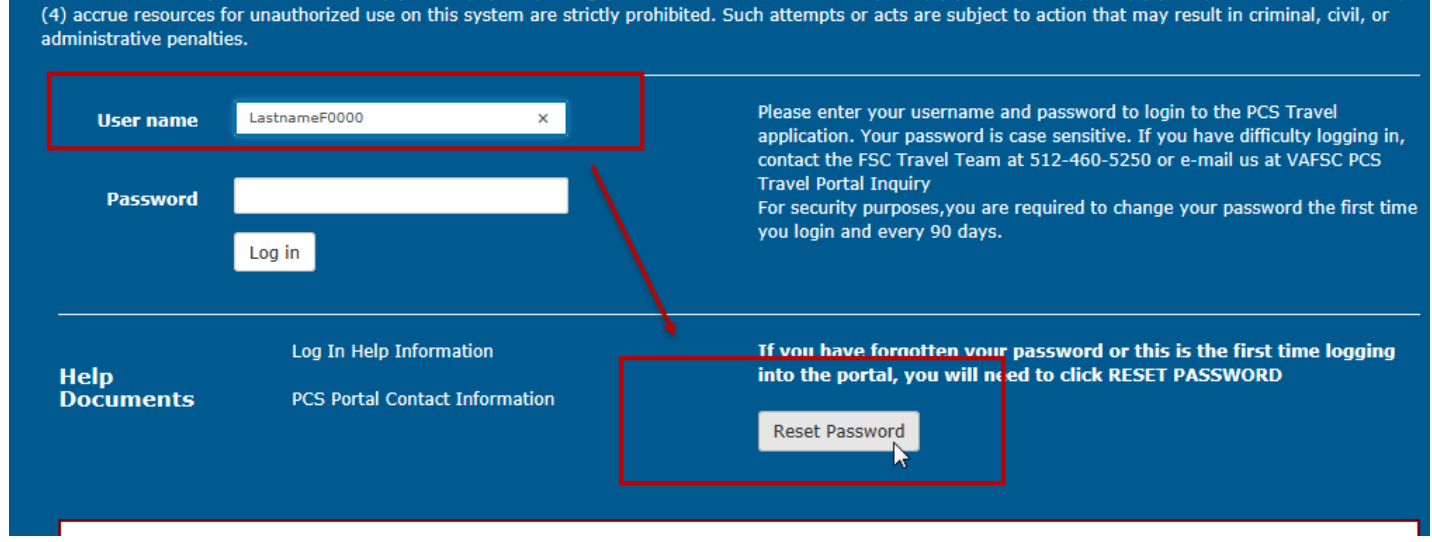

**NOTE***:* If you cannot remember your security question answers, you will need to call the PCS Travel Portal Help Desk at 512-460-5250 to have a reset password link sent to you after you have verified your identity and email information.

- 1. Enter your User Name into the **User Name** field
- 2. Click the **Reset Password**.

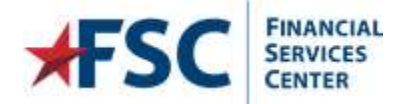

3. The Portal will respond requesting your security question answers.

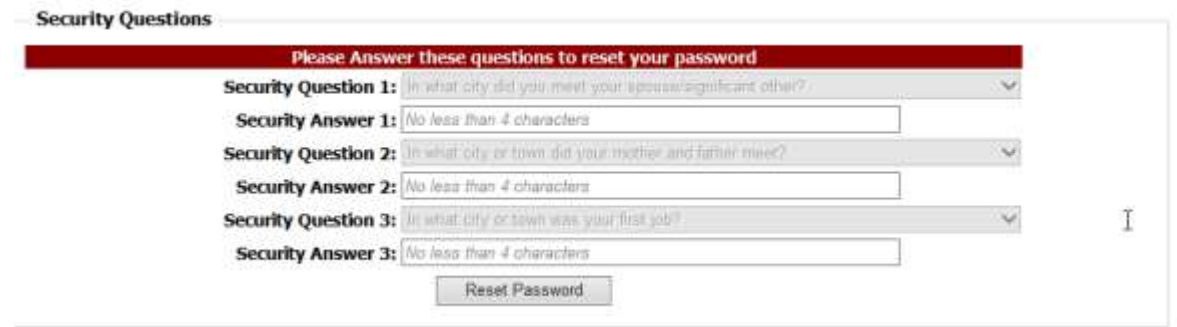

#### *Figure 1: Security Questions view when resetting password for a current user.*

**NOTE***:* Failure to enter the security questions will result in disabling the account from using the reset password function. You will need to call the PCS Travel Portal Help Desk at 512-460-5250 to have a reset password link sent to you after you have verified your identity and email information.

- 4. Complete the three security answers and then click "Reset Password".
- 5. The Portal will email your reset password link to the email associated with the account.

A message has been sent to the email address identified in your PCS Travel Portal profile. Please click the link in the email to reset your password. If you do not receive the Reset Password email, please check your email's Spam/ Junk folder. If you do not receive an email within 2 hours, contact the FSC Travel Team at 512-460-5250 for assistance.  $\mathsf{OK}% _{\mathsf{CL}}^{\mathsf{CL}}(\mathcal{M}_{0})$ 

*Figure 2: Pop up message after clicking reset password.*

- 6. Click on the link in the email received.
	- a. The reset password link only functions one time; once you click the link and reset the password, you cannot utilize the link again. If you need to reset your password again, you will need to return to step 3.
	- b. The reset password link is valid for 120 minutes from when it was requested; if you surpass this time frame, you will need to return to step 3.

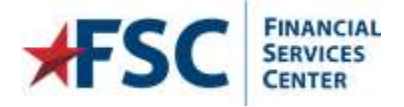

7. After clicking on the link, you will be redirected to the Portal to reset/change your password. Please note the password requirements when creating your new password. Once you have entered in the password in both fields, click on "Change Password".

**NOTE***:* Please review the VA policy on password compliance; if the new password entered does not meet the VA standards, you will be unable to reset the password.

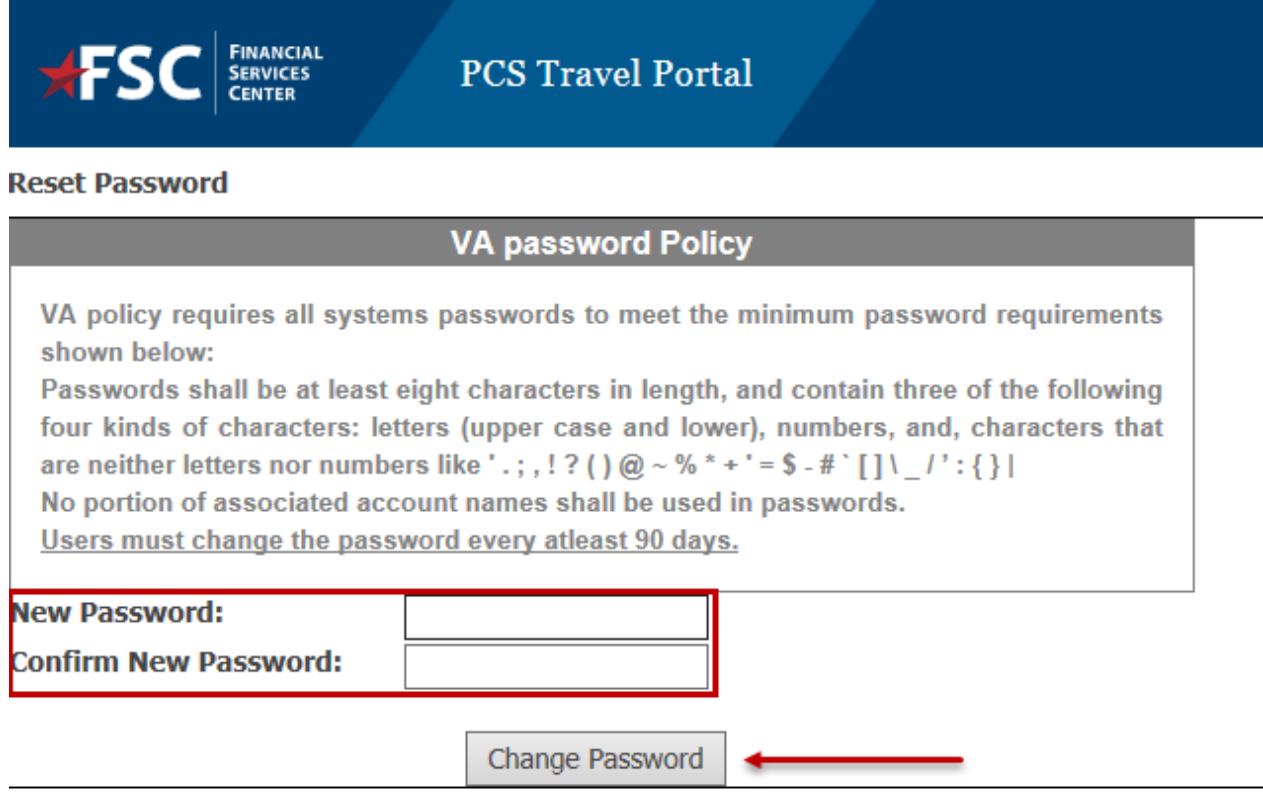

8. The Portal will display a message if no errors are encountered. Click OK to close the message box.

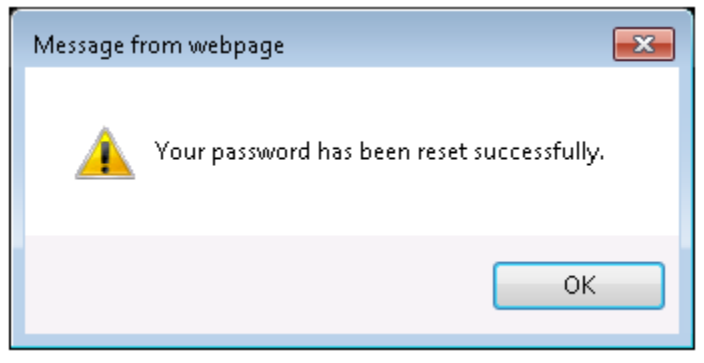

## <span id="page-6-0"></span>**Changing Passwords**

Users can change their passwords from the menu after logging into the Portal at any time and as often as needed. However, VA policy requires changing your password by default every 90 days.

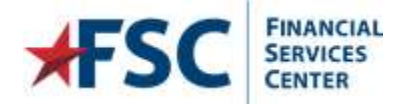

Partal Warkload Mufielders (1)

1. Access the Change Password from the options located in the drop-down menu next to your displayed name.

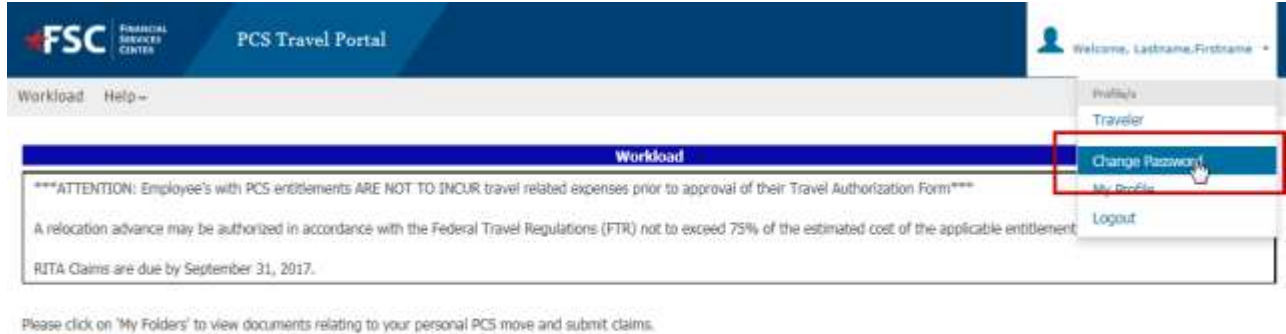

There are no task to complete in your workload

2. Select **Change Password** from the menu options.

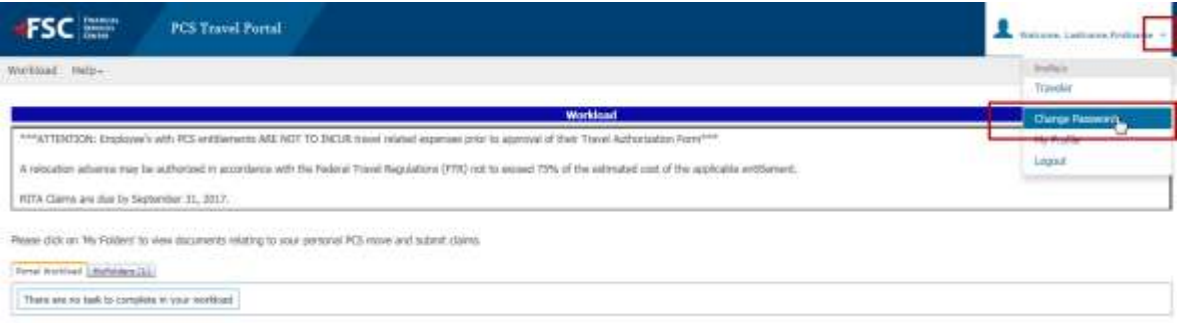

3. The **Change Password** user interface will open. Enter the current password into the Current Password field, then using the password requirements, create a new password and enter the new password in the New

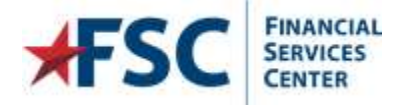

#### Password and Confirm New Password fields. Click "Change Password"

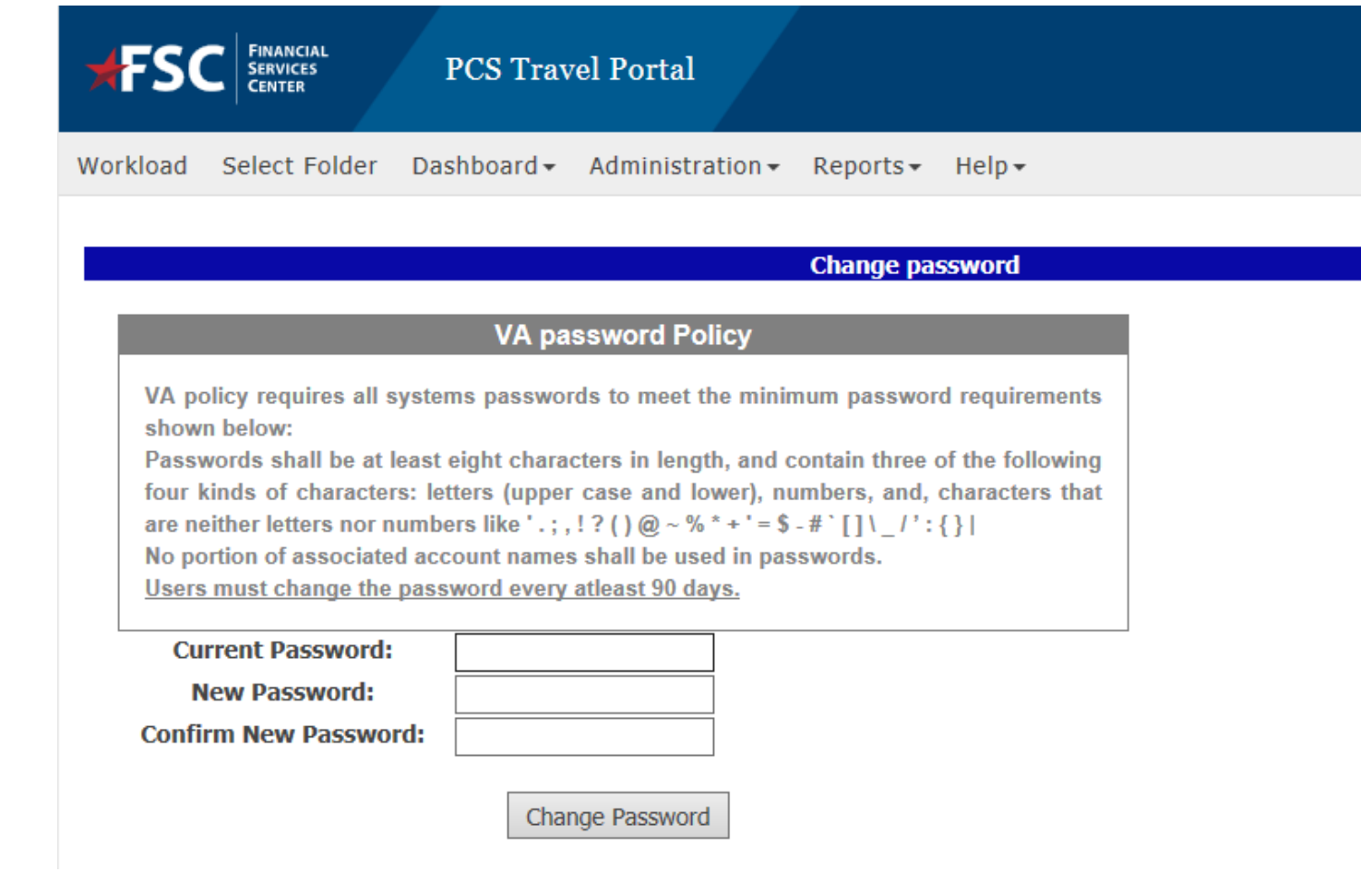

**NOTE**: Please review the VA policy on password compliance, if the new password entered does not meet the VA standards, you will be unable to reset the password.

4. Once you have successfully entered a new password you will be redirected back to your workload page.